# **5.1.3 Review Workflow**

### **Access the Review Workflow page**

1. Select the **Manage Setting Review Workflow** menu.

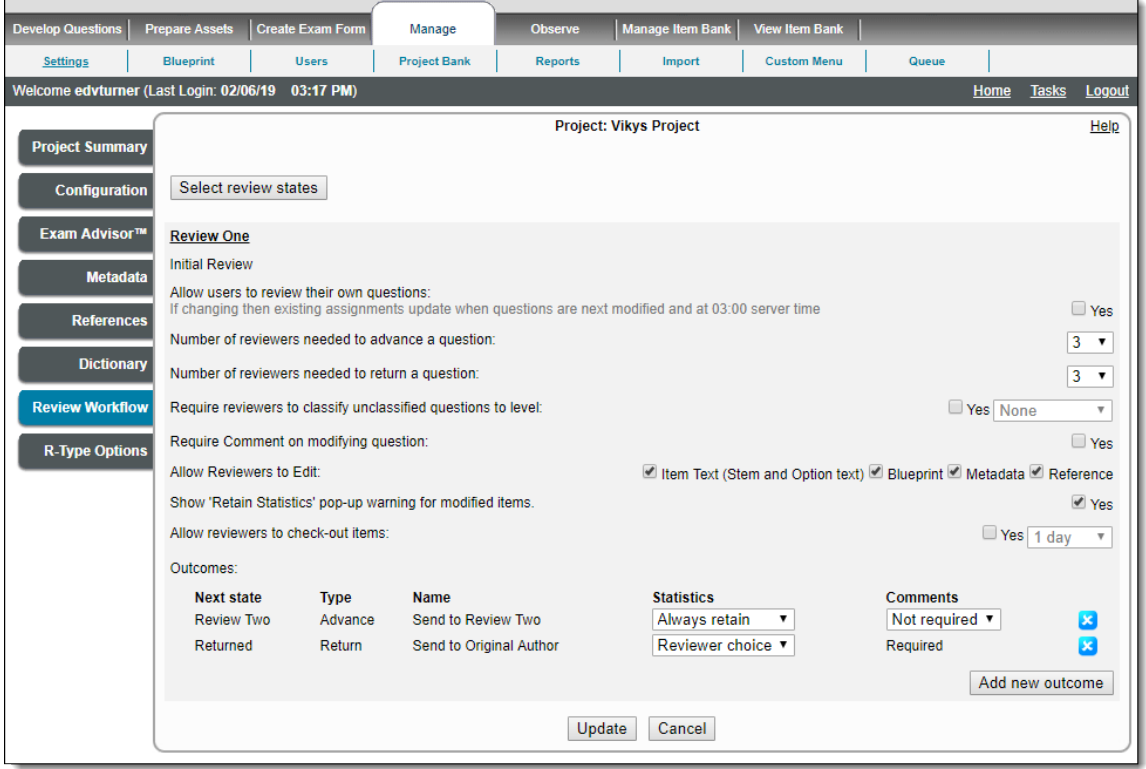

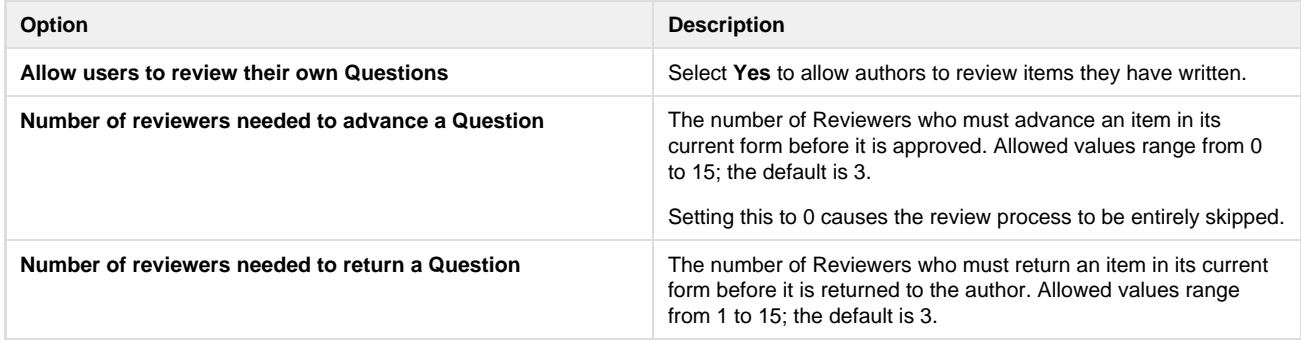

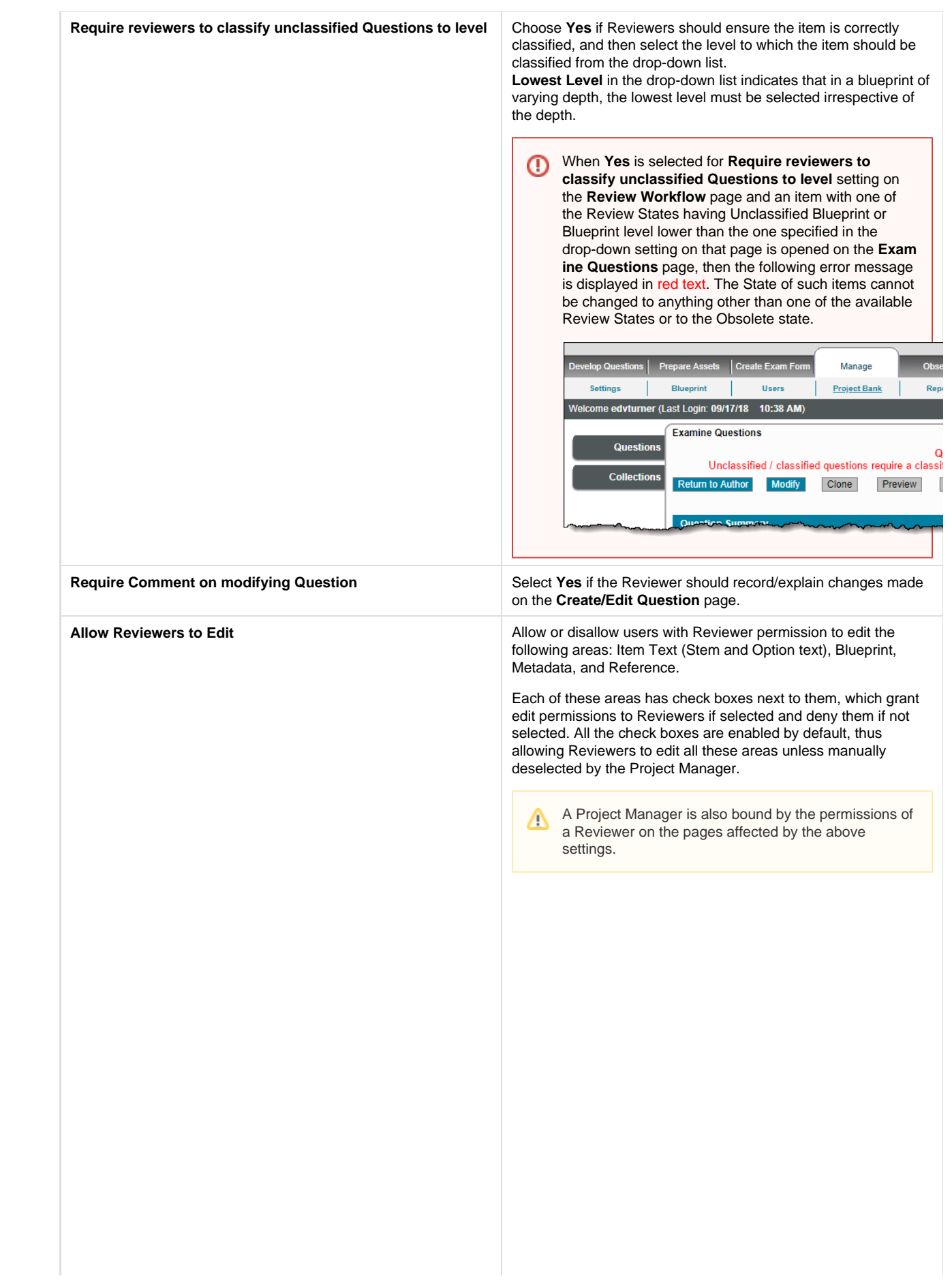

An item cannot be modified by a Reviewer if all the ⊕ check boxes are not selected and an error message is displayed in red text.

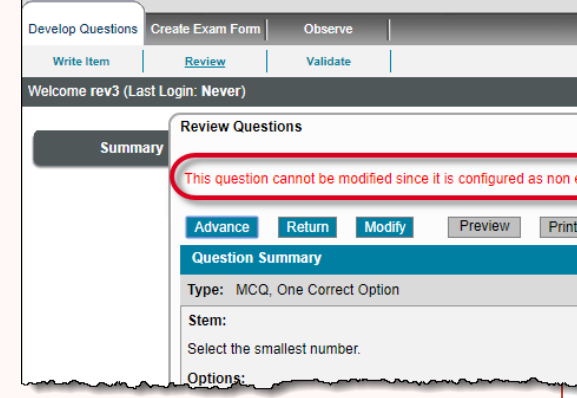

A Reviewer is able to partially modify an item if check boxes against some of the above items are not selected, thus allowing modifications to only certain areas of the item. A message in red text informs the Reviewer about areas that cannot be edited.

If metadata and blueprint are set to not editable, then a

disallowed icon  $\bigotimes$  (red circle icon with a diagonal slash across it) is displayed just after the configuration name. Moving the mouse cursor over these icons shows the message **Manager has disabled editing this content within the current review state**.

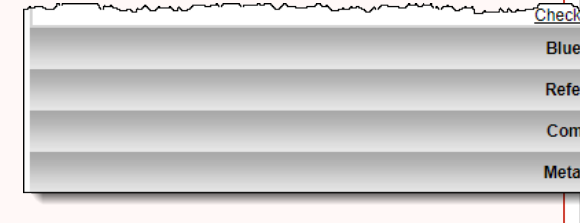

An error message in red is displayed if you try to disallow Reviewers to edit **Metadata** in **Review Workflow** when it is set to **Mandatory** under **Manage Settings Metadata**. If there are multiple review states, then at least one review state must allow the Reviewers to edit metadata. $Ob:$ Manage Settings  $\Box$ Blueprint - 1 **Users Project Bank Rep** Welcome edvturner (Last Login: 11/21/18 01:36 PM) **Project Summary** Configuration Review One must contain at least one advance out Exam Advisor<sup>™</sup> Select review states Metadata **Review One** References First content review **Dictionary** Allow users to review their own questions:<br>If changing then existing assignments update when questions a **Review Workflow** Number of reviewers needed to advance a question: Number of reviewers needed to return a question: **R-Type Options** Require reviewers to classify unclassified questions to level: Require Comment on modifying question: Allow Reviewers to Edit: Show 'Retain Statistics' pop-up warning for modified items. Allow reviewers to check-out items: Outcomes: **Next state** Type Nam

⊕

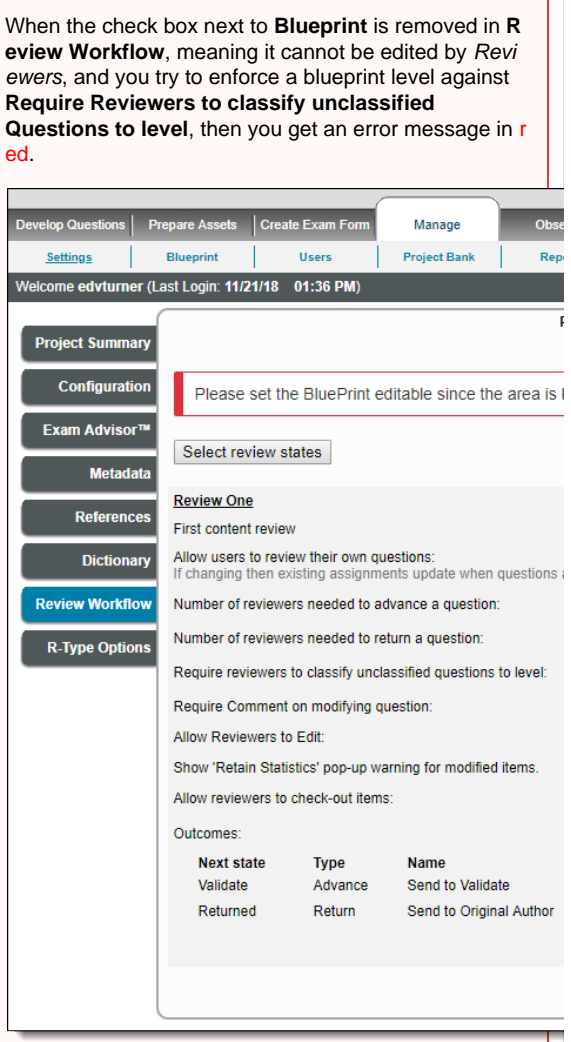

 $\odot$ 

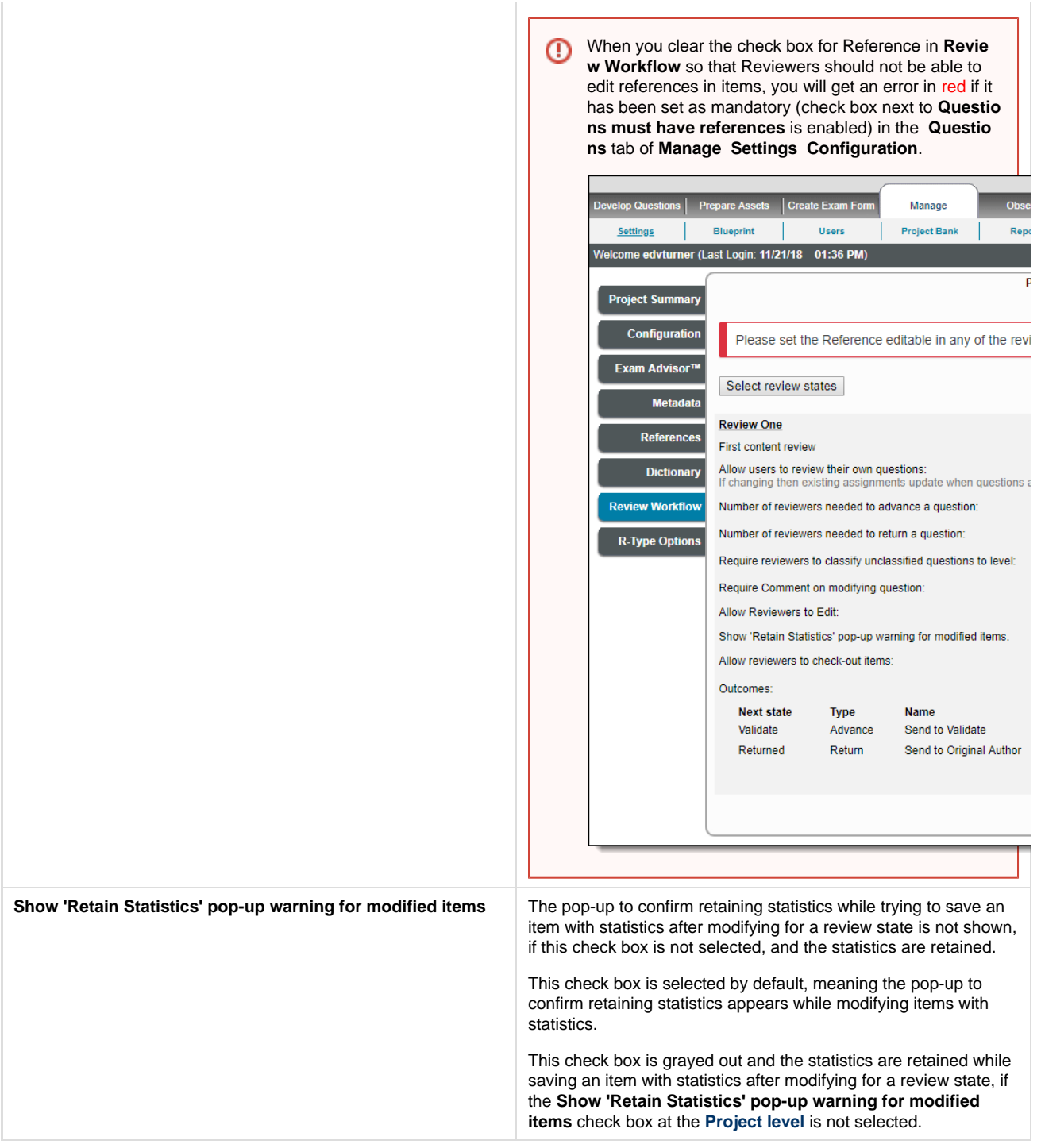

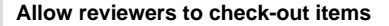

**Allow reviewers to check-out items Allow or disallow users with Reviewer permission to manually** check out an item for 1 day, 1 week, or 1 month.

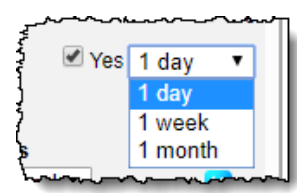

This setting enables a **Check-out** button on the **Review Question** page. When the reviewer clicks the Check-out button, the item remains checked out for the number of days specified in the drop-down list, unless the user checks in the item. ExamDeveloper sends out an email reminder one day prior to automatically checking in the item. If the user does not check in the item before the expiration date, ExamDeveloper checks in the item at **3 am** server time on the expiration date.

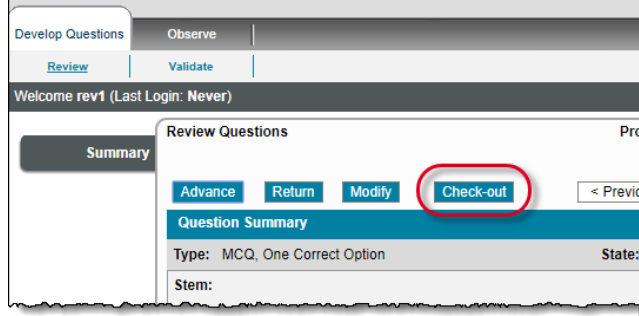

This manual check-out prevents other users from editing the item as long as it is checked out. When they get to the Review Questions page for an item that is checked out, a message notifies the reviewer which user has the item checked out.

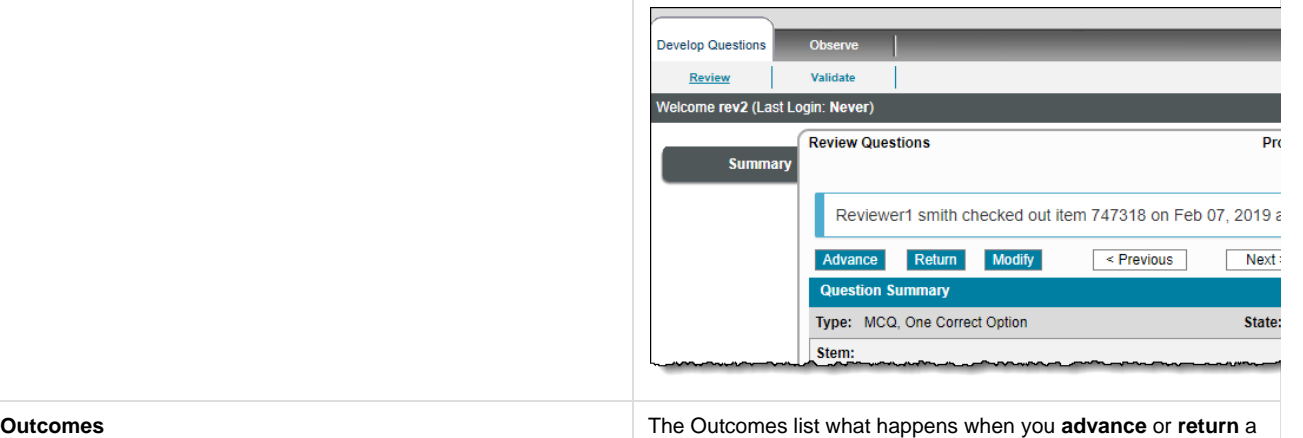

n item. There can be multiple advance and return states.

Only Project Managers can access this page to modify these settings.Λ

2. After selecting all information, click **Update** to save changes or **Cancel** to discard changes.

#### **Add Review States to a project**

Once Review States have been added to the Item Bank, you can add them to a project. See **[Review State](http://examdevhelp.pearsonvue.com/display/EDHelp/6.4+Review+State)** for details on adding a review state to an Item Bank.

1. Click the **Select review states** button. The page with a list of **Available Review states** in the current Item Bank and the **Current Order** o f the review states is displayed.

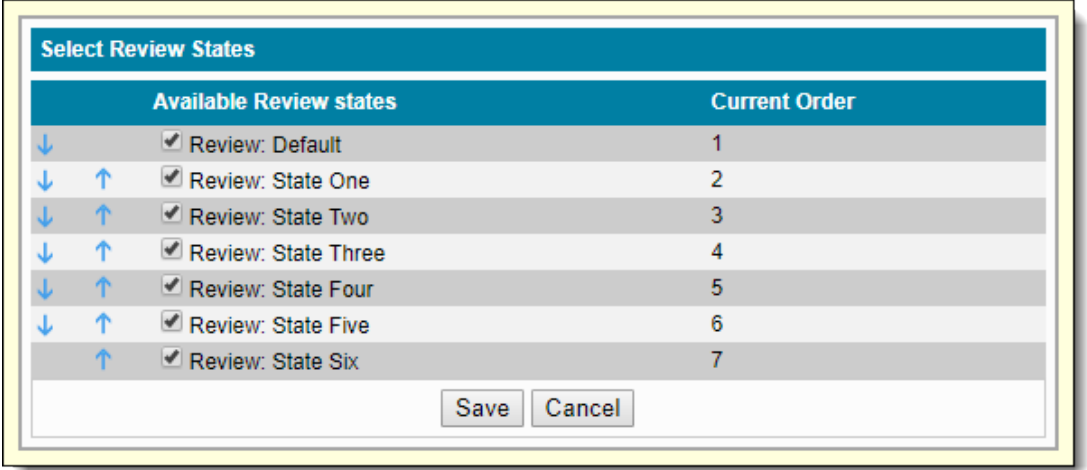

- 2. Select the check boxes for the review states you wish to include in your project workflow.
- 3. To save changes click **Save**, or to discard the changes click **Cancel**.
- 4. When you add or move review states, a message notifies you how the review states have changed as a result of saving the changes. In this example, previously Review One had two possible outcomes: **Return**, which sent the item back to the Original Author, and **Advance**, which sent the item to the Validate state. After adding Review Two and Review Three there are still two possible outcomes: Return, which sends the item back to the Original Author, and Advance, which now sends the item on to Review Two. See **[Add Review](#page-8-0) [Outcomes](#page-8-0)** below for details on how to add more review outcomes.

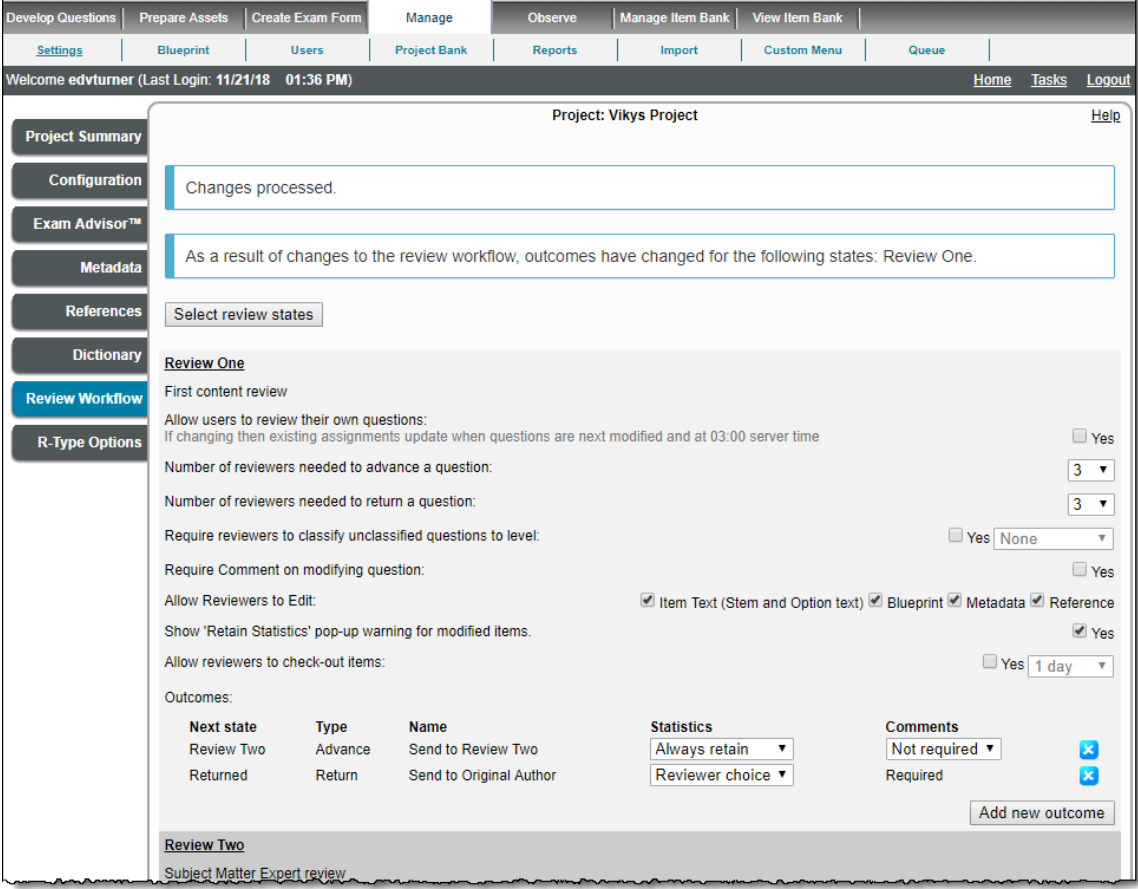

If only **one** review state is configured, by default the Advance outcome moves the item to the Validate state, and the Return out (i) come moves the item back to the original author. If three review states are configured, by default each of the review states are configured as follows:

- Review One: Advance moves the item to Review Two, and Return moves the item to the Original Author
- Review Two: Advance moves the item to Review Three, and there are two possible Return outcomes the item can be returned to Review One, or to the Original Author
- Review Three: Advance moves the item to the Validate state, and there are three possible Return outcomes the item

can be returned to Review Two, Review One, or to the Original Author

Outcomes can be added or deleted from each review state.

## <span id="page-8-0"></span>**Add Review Outcomes**

Prior to 1811, there was only a single linear path to forward an item. When reviewers Accepted or Advanced an item, it went to the next review state. The final reviewer could determine who to reject or return the item to.

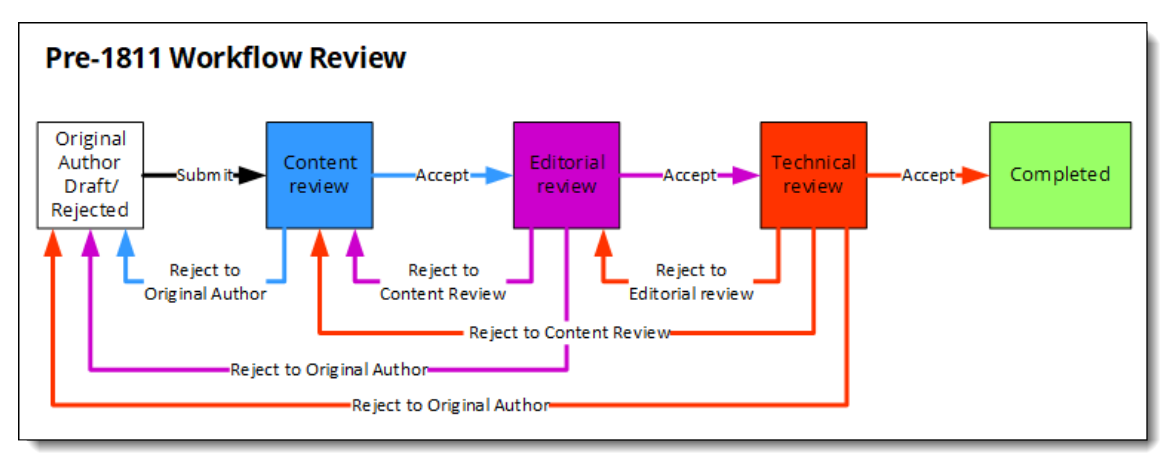

As of 1811 Project Managers can add multiple outcomes for users to forward or return items. Only the final reviewer is given the option to forward or return the item and select the next review state or select who to return the item to. Each review state may have multiple Advance outcomes and multiple Return outcomes.

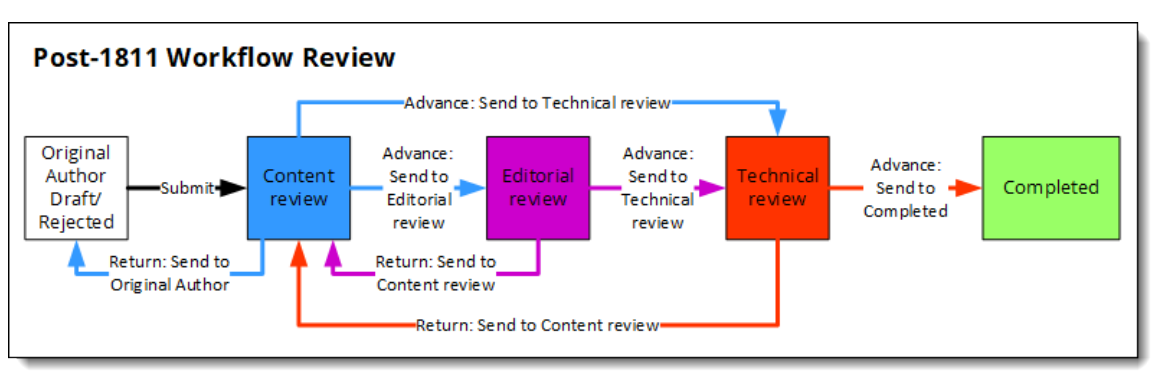

If there is only one Advance outcome for the final reviewer, the item automatically advances to the next review state when they click **Ad** 0 **vance**.

If there are multiple Advance outcomes for the final reviewer, they must select who to advance the item to from the **Outcome** drop-dow n list on the Review or Modify Question page.

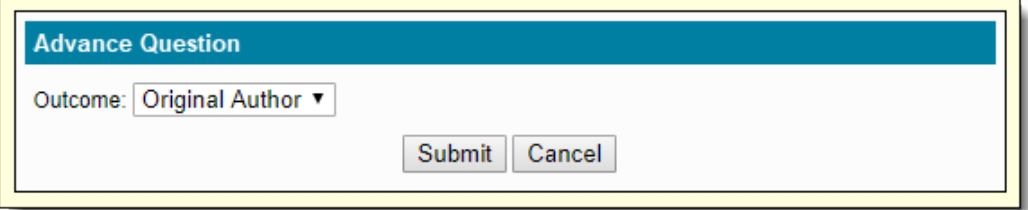

If there are no outcomes where the next state is a Return state, the **Return** button is hidden on the Review or Modify Question page.

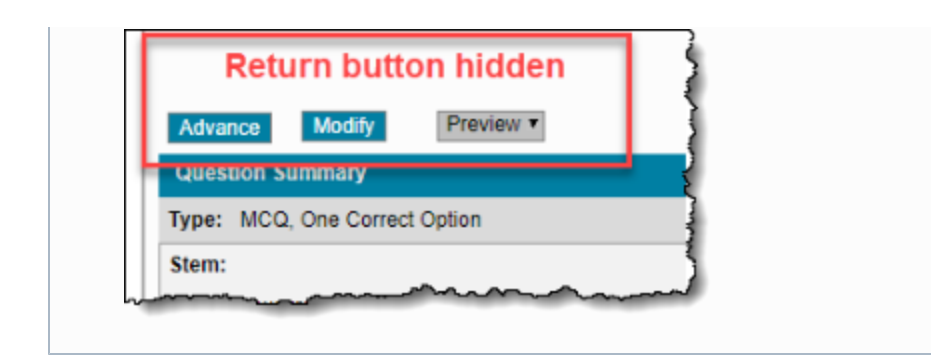

1. Click the **Add new outcome** button for the desired review state.

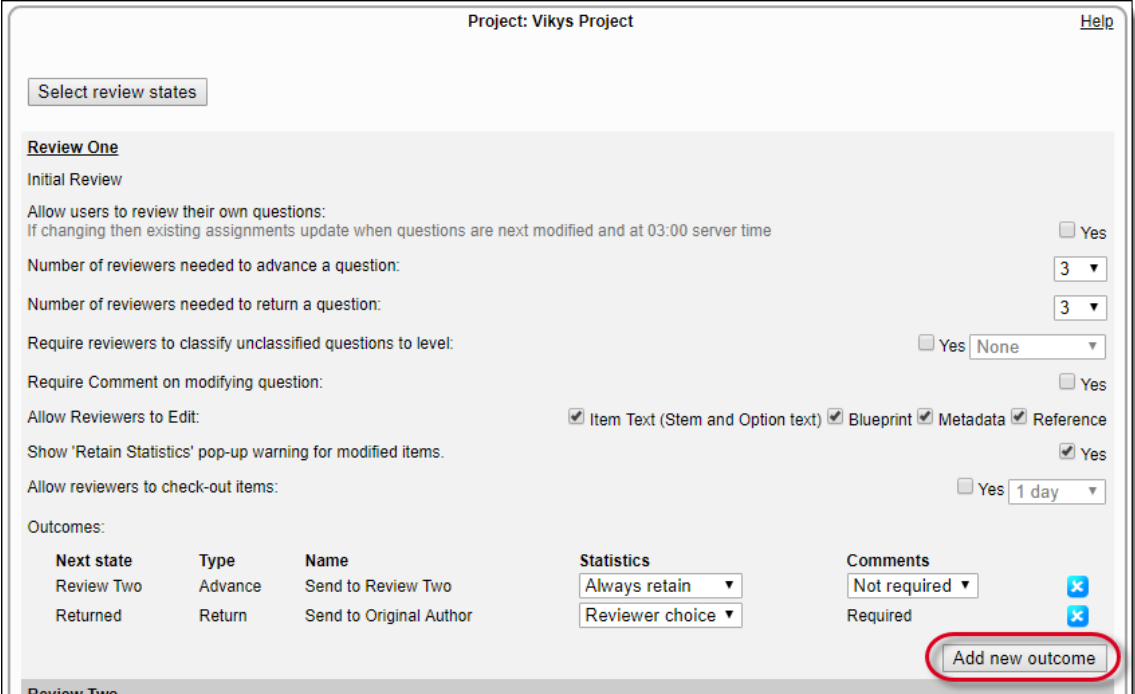

2. Click the **Choose state** drop-down list and select the desired **outcome** from the list.

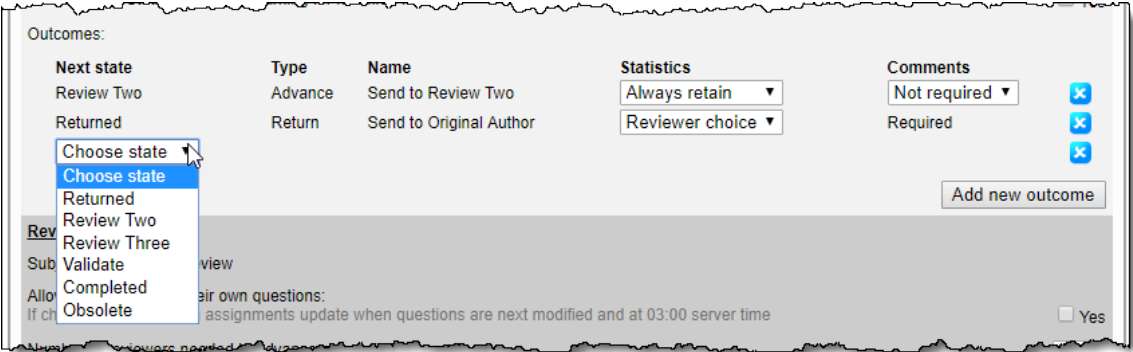

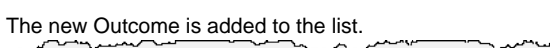

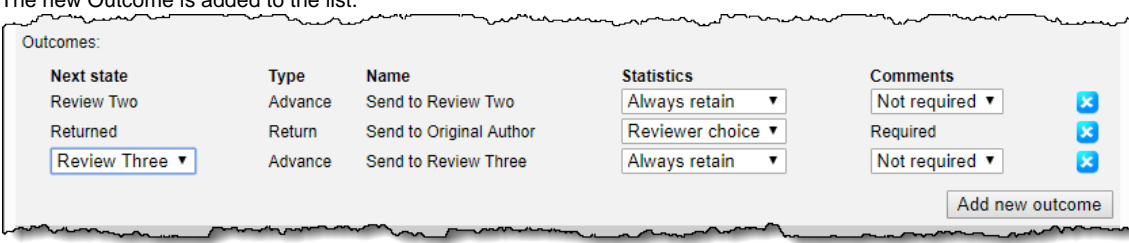

 $\overline{\phantom{a}}$ 

3. All Return Outcomes require reviewers to add a comment explaining why they are returning the item. You can specify if Comments are required for any of the other Outcome options. Click the **Comments** drop-down list for the newly added Outcome and select **Required**.

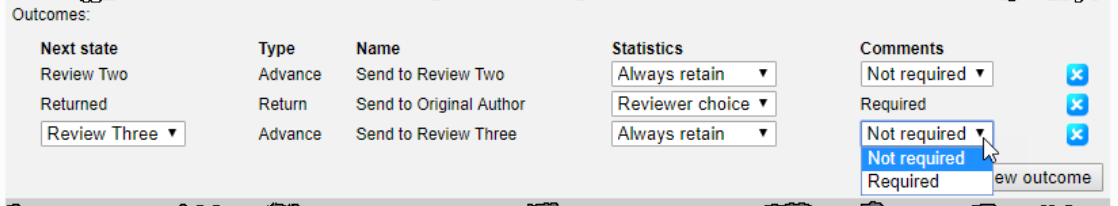

4. For each of the Outcome states, you can specify whether to **Always retain** statistics or let the reviewer decide by selecting **Always retain**.  $\overline{a}$   $\overline{a}$   $\overline{$ <u>ada na</u>na  $\overline{a}$ 

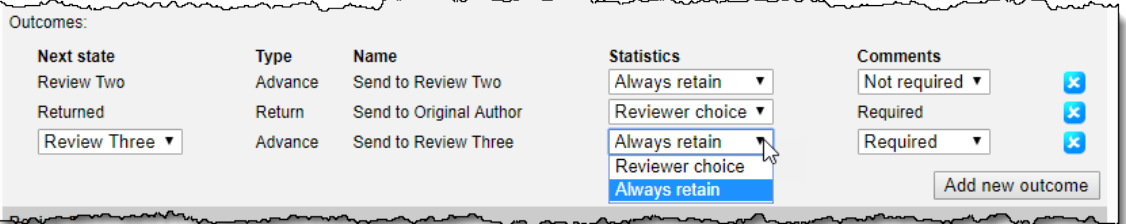

5. Click **Update**. The Outcomes are updated for the review state.

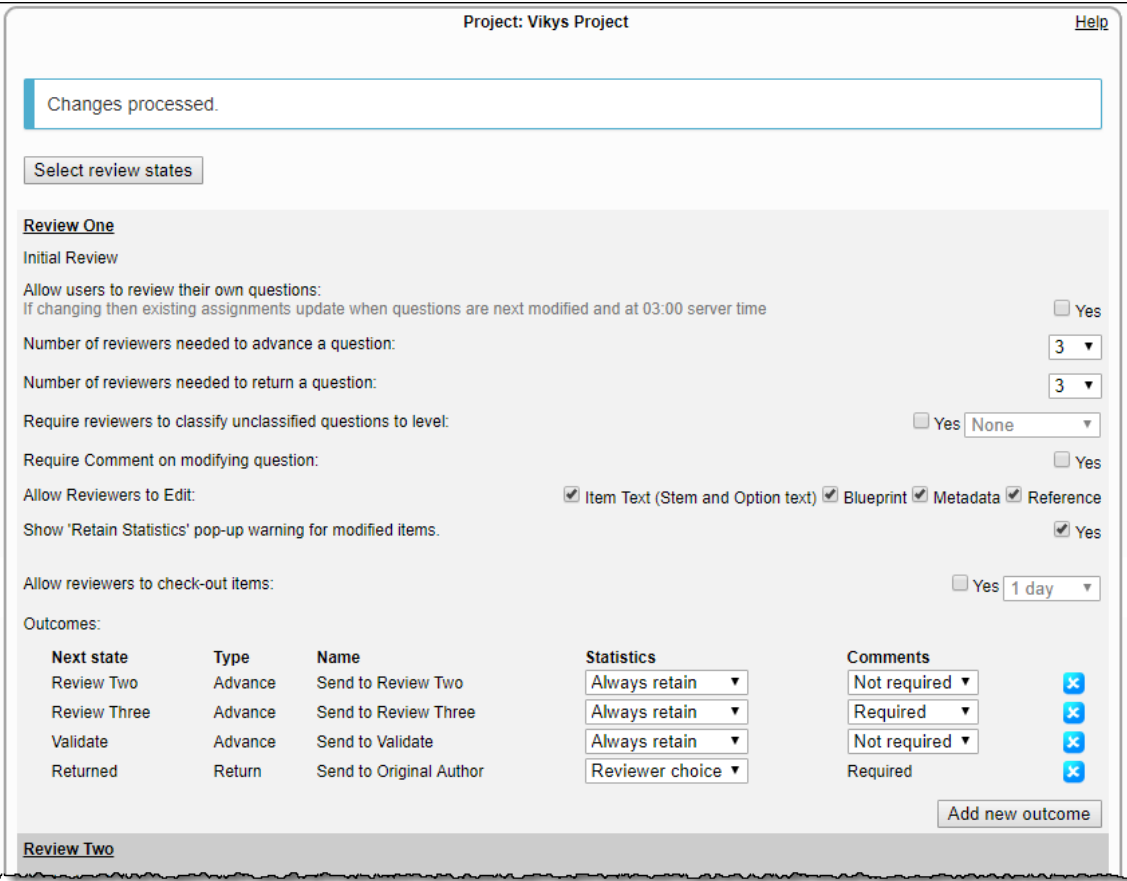

## **Delete Review Outcomes**

- 1. Click the Delete
	- icon for the outcome you wish to remove from the review state. The outcome is removed from the review state.
- 2. Click **Update** to save the changes.

#### **Re-sequence Review States**

You may have a need to rearrange the order of the review states. If items have already gone through review states, the historical information on the item is retained.

1. Click the **Select review states** button. The page with a list of **Available Review states** in the current Item Bank and the **Current Order** o f the Review States is displayed.

↑

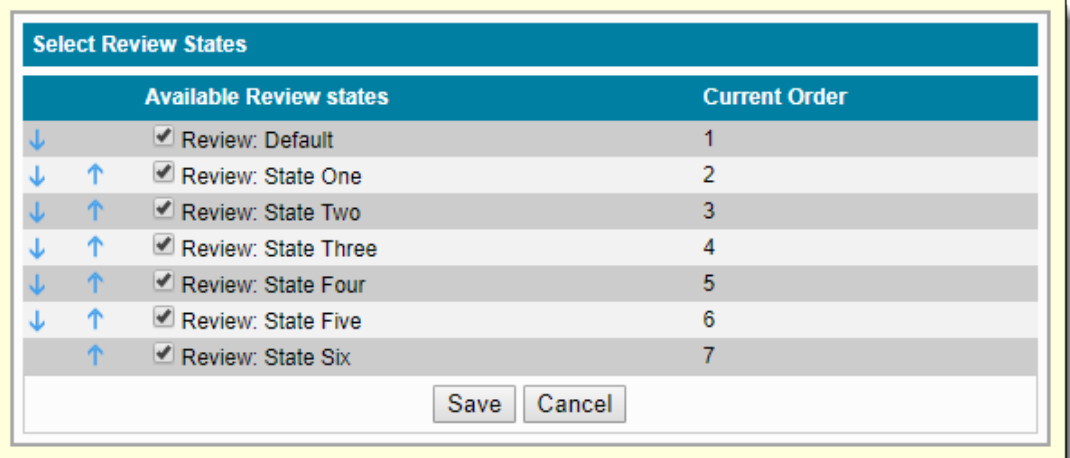

2. You can change the order by clicking the **Move Up** and **Move Down** arrows.

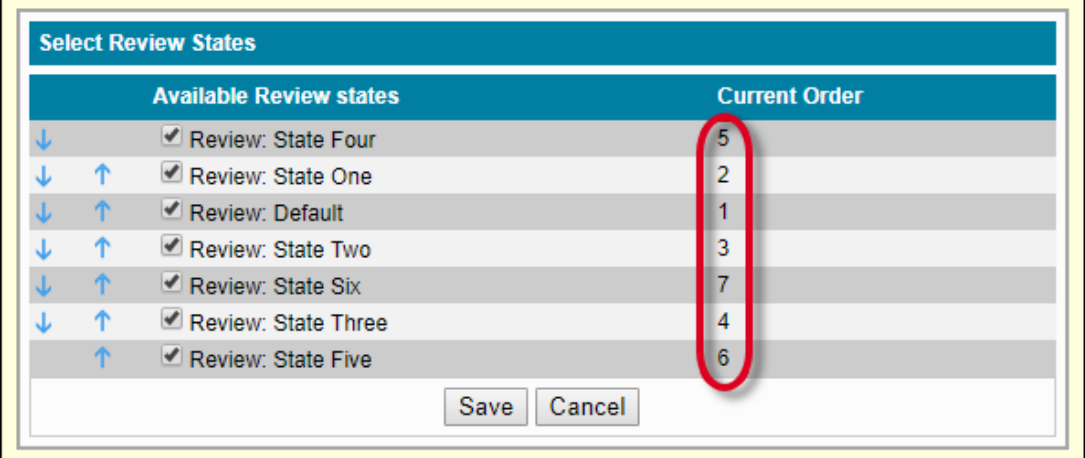

3. To save changes click **Save**, or to discard the changes click **Cancel**.

If you add, remove, or re-sequence review states, all outcomes for a review state are recalculated and any manual outcomes Λ added to the review state are lost and must be recreated.

#### **Disable Review States**

- 1. Select **Select review states**. The page with the list of **Available Review states** and the **Current Order** for that Review State is displayed.
- 2. Deselect the Deselect the check box beside the Review State you would like to disable for the current project and click **Save**. The Review State is disabled for the current project and is no longer visible on the **Review Workflow** page.

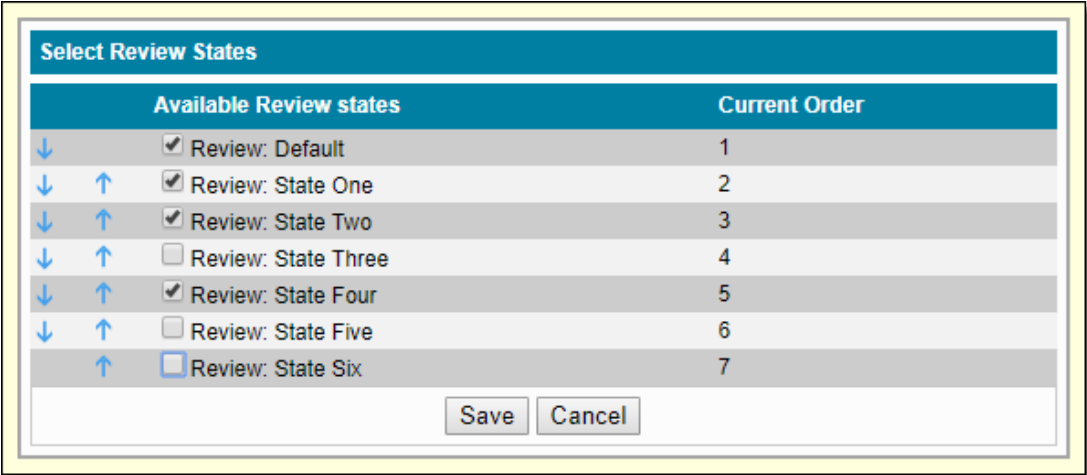

3. Then click **Update** to configure the changes.

If the Review State you want to delete has any assignments, it shows an error message: Please delete the assignments for the states to delete.

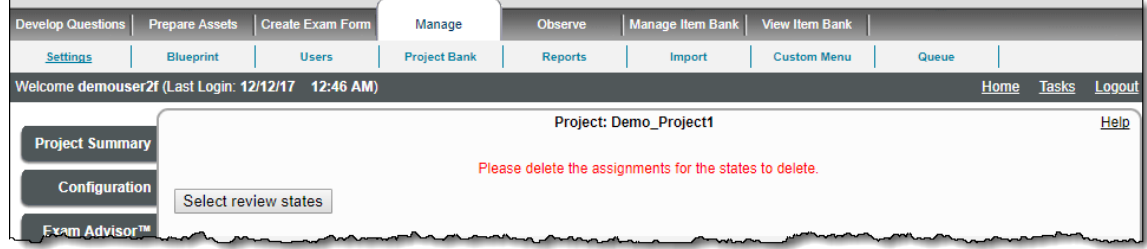